# **個人インターネットバンキング 「With You Net」 パソコン編**

## **ご利用マニュアル**

定期預金用

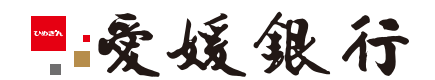

https://www.himegin.co.jp/

### **定期預金(パソコン編)**

パソコンから実施いただく場合の手順は以下の通りです。

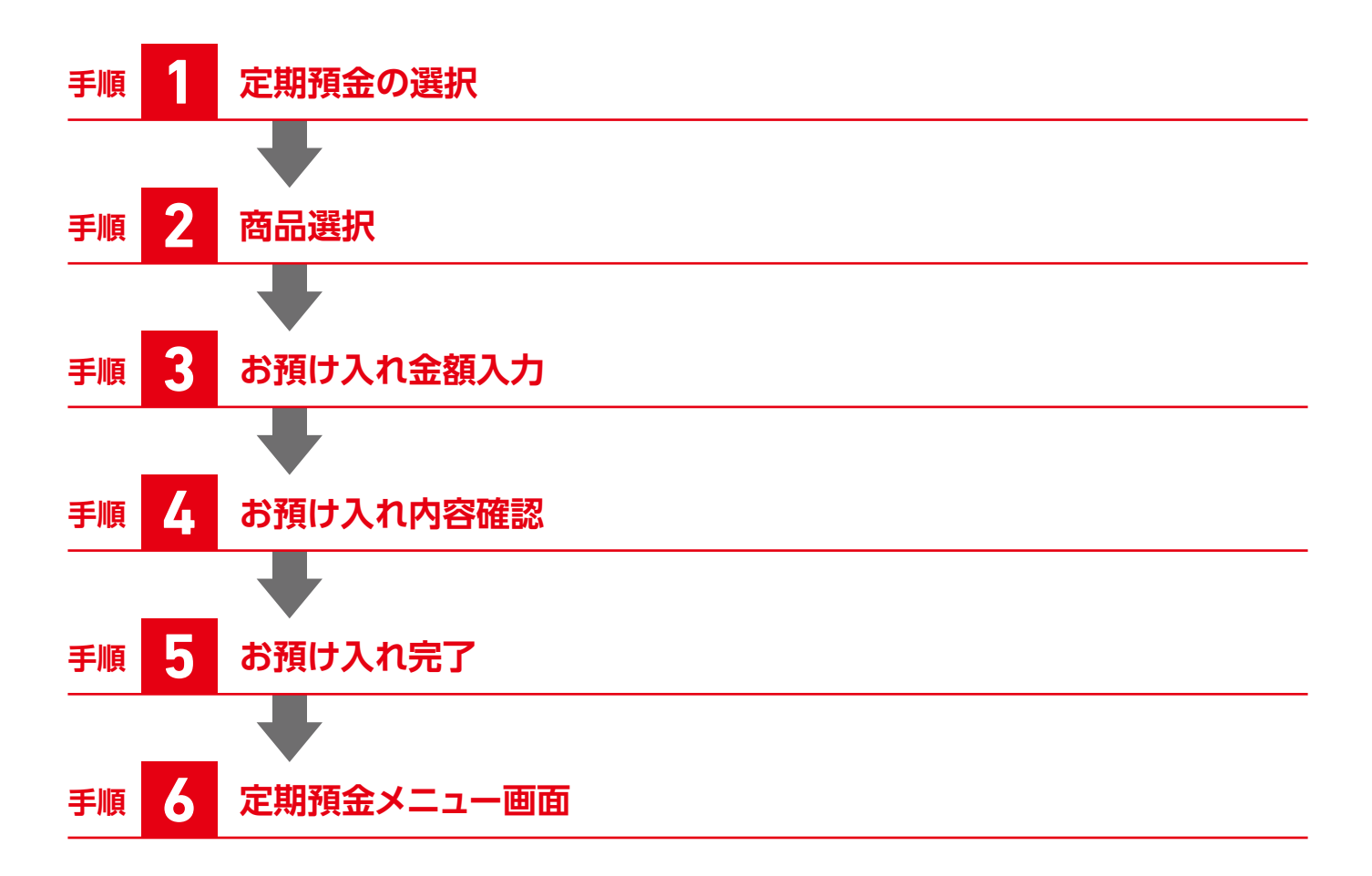

#### **ご利用方法**

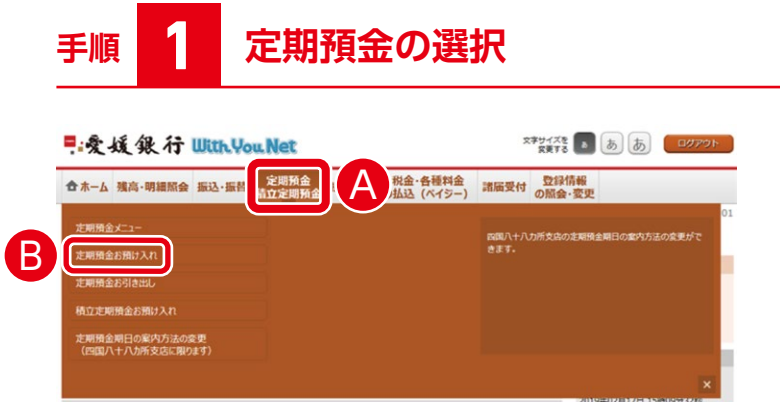

- ▲ログイン後のトップページ上部の「定期預金・積立定 期預金」を選択するとメニュー画面が表示されます。
- Bメニュー画面から「定期預金お預け入れ」を選択して ください。

**手順 2 商品選択**

|定期預金お預け入れ (商品選択)

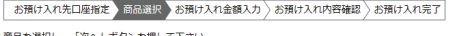

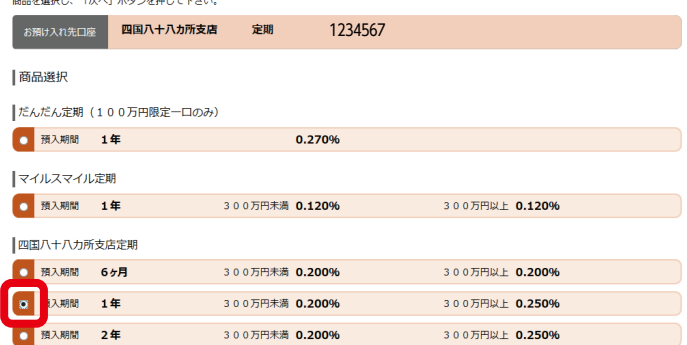

お預け入れする定期預金を選択してください。

**※預金金利は金融情勢等により予告なく変更する 場合があります。**

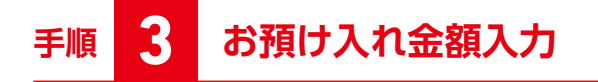

#### |定期預金お預け入れ(お預け入れ金額入力)

-<br>本預け入れ先口座指定 滴品選択 お預け入れ金額入力 お預け入れ内容確認 お預け入れ完了

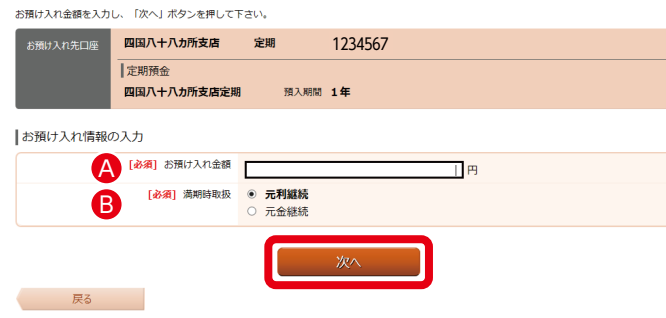

- Aお預け入れ金額を入力してください。
- 8満期時取扱を選択してください。
- ■元利継続
	- 利息を元金に加算し、自動的に継続します。
- ■元金継続

利息を普通預金に入金し、元金は自動的に継続します。

#### **ご利用方法**

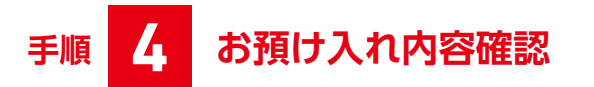

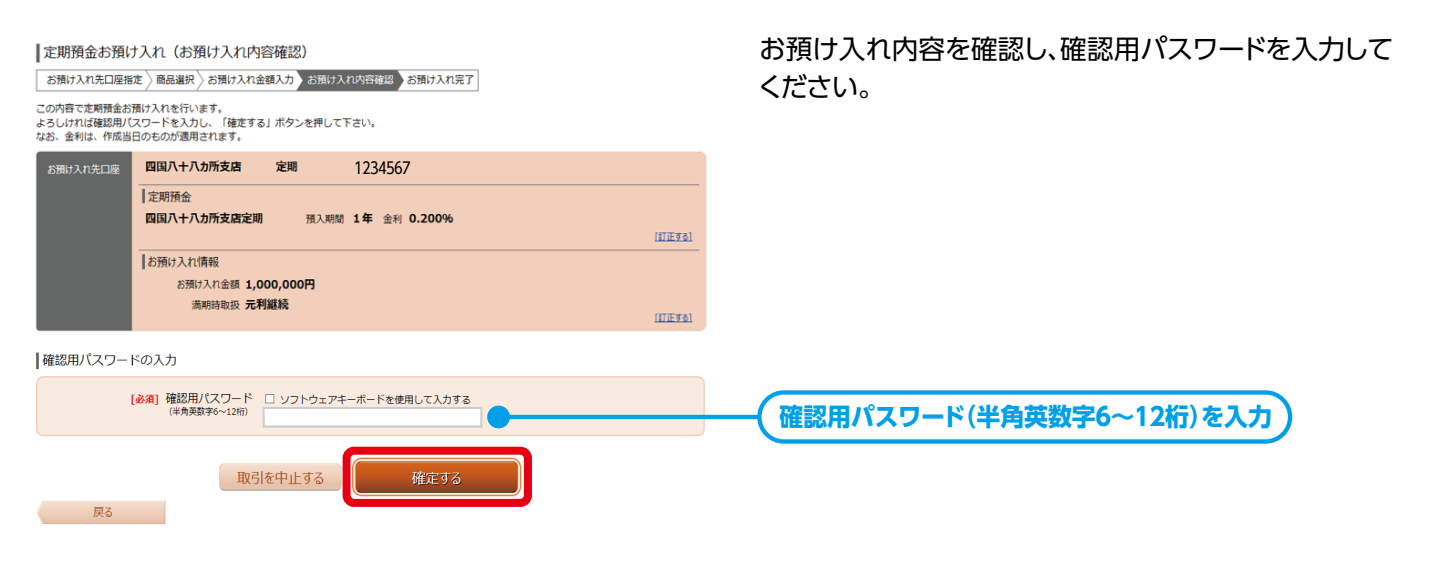

# **手順 5 お預け入れ完了**

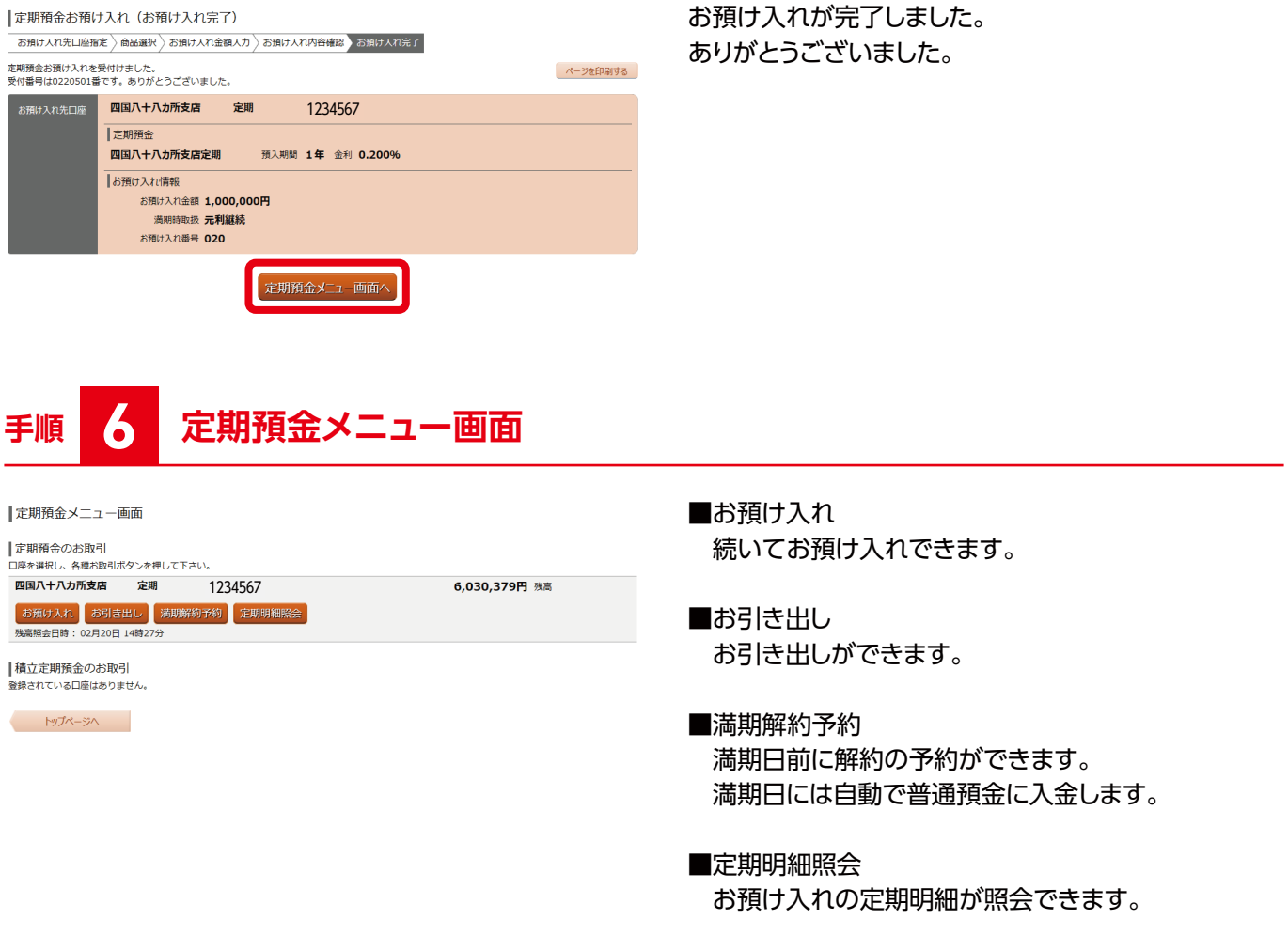